Connecting the Hardware

Quick **Installation Guide** 

©2019 MERCUSYS 7107500116 REV1.0.0

Wireless N ADSL2+ Modem Router

## Configuring the Modem Router

## Configure Via the Web Browser

## Before You Start

- 
- label.
- Note: If the login window does not appear, please refer to FAQ > Q1. 2. Launch a web browser and enter http://mwlogin.net or 192.168.1.1 in the address bar. Use admin (all lowercase) for both username and password, and then click Login.
- 1. You'll usually need an internet service username and password, given to you by your internet service provider (ISP) when you first signed up with them. If you are unsure, please check with your ISP.
- 2. Find the product label at the bottom of your modem router. The modem router's default SSID (network name) is printed on the product label.
- 1. Connect your device to the modem router (Wired or Wireless).
- Wired: Turn off the Wi-Fi on your computer and connect your computer to the modem router's LAN port using an Ethernet cable.
- Wireless: Connect your computer or smart device to the modem router wirelessly. The default SSID (Network Name) is on the modem router's

Note: If the ADSL LED  $\bullet$  does not turn solid on please refer to FAQ > Q2.

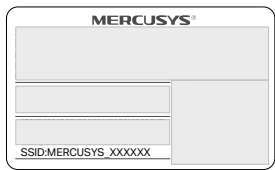

## **MERCUSYS®**

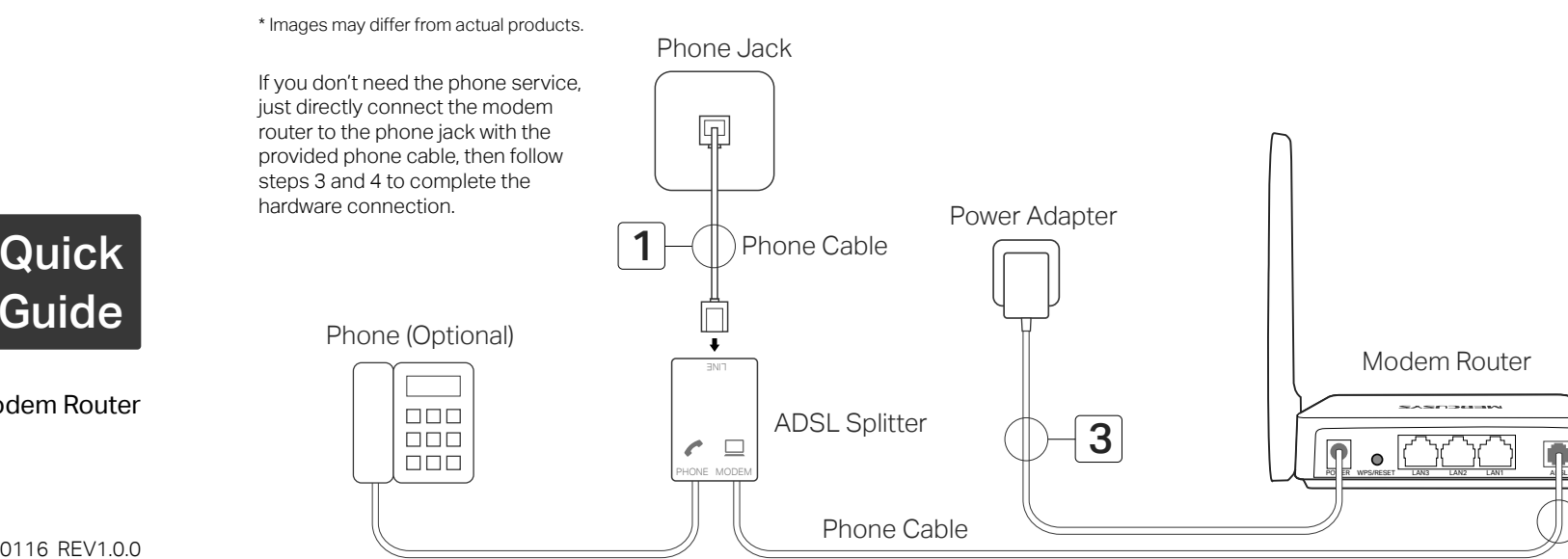

- 2
- 4 Wait about 1 to 2 minutes, then verify that<br>the Power, ADSL and Wi-Fi LEDs are on the Power, ADSL and Wi-Fi LEDs are on before continuing.

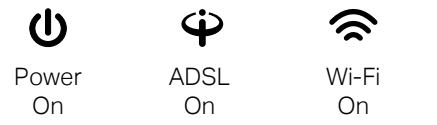

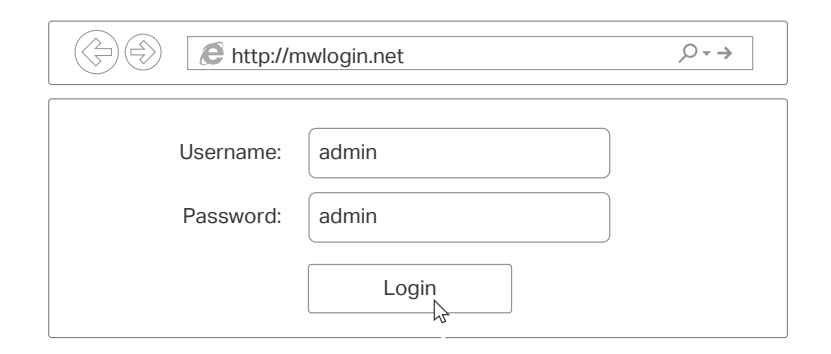

# FAQ (Frequently Asked Questions)

#### Q3. What can I do if I cannot access the internet?

A1. Make sure the telephone and Ethernet cables are plugged in correctly. A2. Try to log in to the web management page of the modem router using the default address at http://mwlogin.net or 192.168.1.1. If you can, try the following answers. If you cannot, change your computer to obtain an IP address automatically from the modem router.

A4. Restore the modem router to its factory default settings and reconfigure the modem router by following the instructions in this Quick Installation Guide. ADSL2 and Click SAVL.<br>A3. Restore your modem router to its factory default settings.<br>A3. Restore your modem router to its factory default settings.<br>Modem router by following the instructions in this Quick Installation Guid

Refer to  $FAQ > Q5$  to reset the modem router, and then use admin (all lowercase) for both username and password to log in.

A3. Consult your ISP and make sure all the VPI/VCI, Connection Type, account username and password are correct. If they are not, please replace them with the correct settings and try again.

#### Q4. What can I do if I forget my password?

Web management page password:

- Wireless network password:
- A1. By default, the wireless network has no password.
- A2. If you have set a password for the wireless network, log in to the modem router's web management page and go to Interface Setup > Wireless to retrieve or reset your password.

#### Q5. How do I restore the modem router to its factory default settings?

A1. With the modem router powered on, press and hold the WPS/RESET button on the rear panel of the modem router for at least 5 seconds until there is an obvious change of the LED, and then release the button.

Q1. What can I do if the login page does not appear?

A1. Make sure the computer is connected to the modem router properly. A2. If the computer is set to a static or fixed IP address, change the computer's settings to obtain an IP address automatically from the modem router.

A3. Verify http://mwlogin.net or 192.168.1.1 is correctly entered in the web browser and press Enter.

A4. Use another web browser and try again.

A5. Reboot your modem router and try again.

A2. Log in to the web management page of the modem router, and go to Maintenance > SysRestart, select Factory Default Settings and click RESTART, then wait until the reset process is complete.

A6. Disable and enable the active network adapter.

#### Q2. What can I do if the ADSL LED  $\dot{\mathbf{\Phi}}$  does not turn solid on?

3. A Quick Start window will pop up automatically when logging in for the first time; otherwise, select Quick Start from the menu. Follow the step-by-step instructions to set up an internet connection.

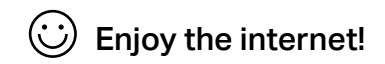

A5. If you have tried all the suggestions above and the problem persists, contact our Technical Support.

- A1. Check your cables and make sure they are all plugged in correctly, including the telephone lines and power adapter.
- A2. Manually change your ADSL settings. Log in to the modem router's web management page. Go to Advanced Setup > ADSL, change the ADSL Mode to G.DMT, and click SAVE. If this cannot work, try to change the ADSL Mode to ADSL2 and click SAVE.

A3. Restore your modem router to its factory default settings.

A4. Remove the ADSL splitter, directly connect the modem router to the phone jack and then reconfigure the modem router by following the instructions in this Quick Installation Guide.

A5. Contact your internet service provider to verify if the ADSL line is in good status. A6. If you have tried all the suggestions above and the problem persists, contact our Technical Support.

Note: To learn more about the router, please visit our website http://www.mercusys.com.

# **EAL**  $\circledast$

# Safety Information

Do not attempt to disassemble, repair, or modify the device.

- 
- 
- Do not use damaged charger or USB cable to charge the device.
- Do not use any other chargers than those recommended.
- 
- 

 $\cdot$  Keep the device away from water, fire, humidity or hot environments.

- Do not use the device where wireless devices are not allowed.
- Adapter shall be installed near the equipment and shall be easily accessible.